#### **Finding Discovery Education Resources**

1) Circle the class you teach- $\rightarrow$  Biology Earth Science Physical Science

2) List 1-2 major concepts for your subject

 $1)$  2)

# **In DE, you can choose and mix multiple resources to teach new concepts or reinforce challenging concepts.**

## **Let's Do It!:**

- 1) Type a concept of your choice in the Discovery Education Search Bar
- 2) Then on the left hand side of the page, you will see a column titled, **"Narrow My Results**"
- 3) Click on the option titled, "**Media Type**"
- 4) Underneath the words, "**Media Type**", click on the words, "**Expand All +"**
- 5) You will see a resource list similar to the list below. Click on one of the resources (i.e. **Image)** in order to make the specified resource appear in the search results window.

**View**

- $\Box$  Animation
- $\Box$  Board
- □ Full Video
- $\Box$  Image
- □ Video Segment

**Listen**

Audio

**Read**

- $\Box$  Core Interactive Text
- Glossary Term
- $\Box$  Reading Passage
- **Interact**
	- $\Box$  Exploration
	- $\Box$  Interactive Videos
	- □ Science Tool
- **Teach**
	- $\Box$  5 min prep (bell ringer)
	- $\Box$  Activity
	- $\Box$  Lesson Plan
	- $\Box$  Resource

### **Assess**

- □ Assignment
- Constructed Response
- $\Box$  Quiz
- □ Writing Prompt

#### **Save Your Work to a Folder:**

1) Now that you've found a resource that you like **click on the arrow** in order to save the resource to your content.

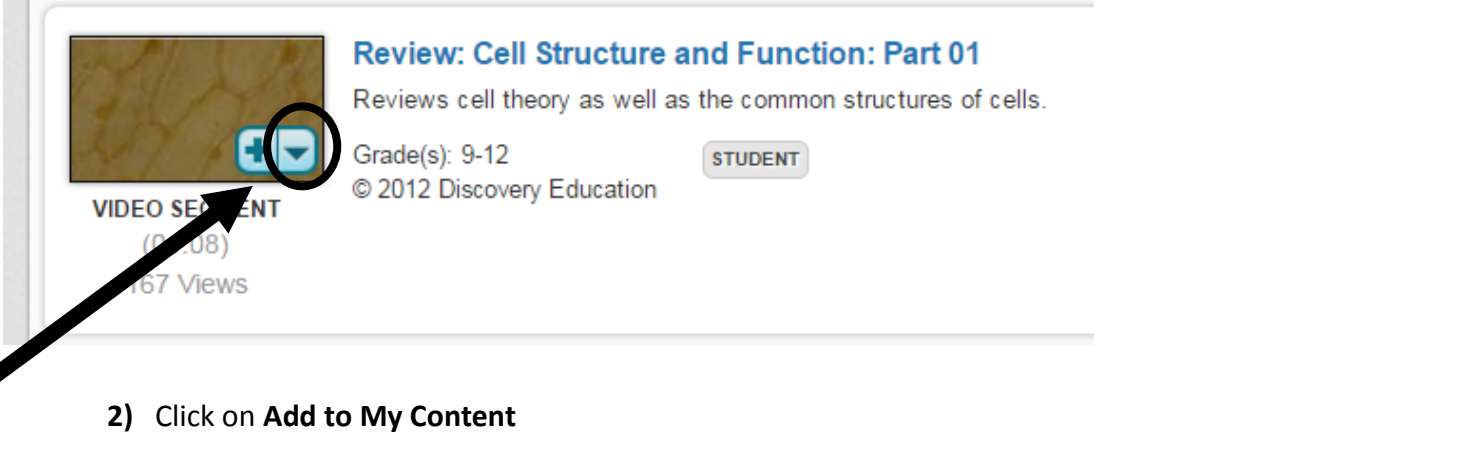

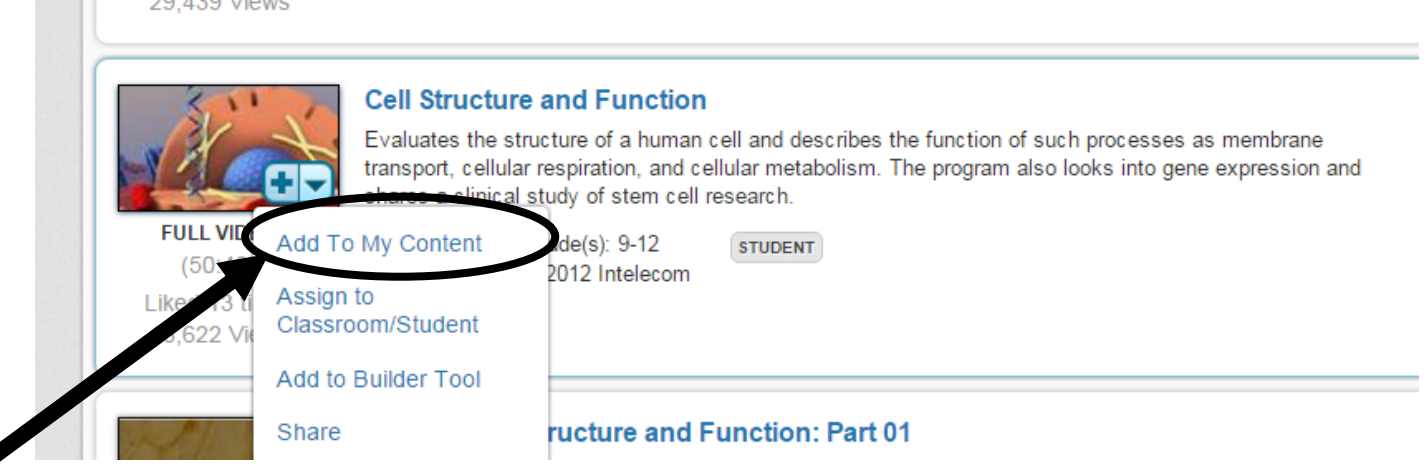

**3) Click on 'Add Folder', then create a folder name- (i.e Biology)** 

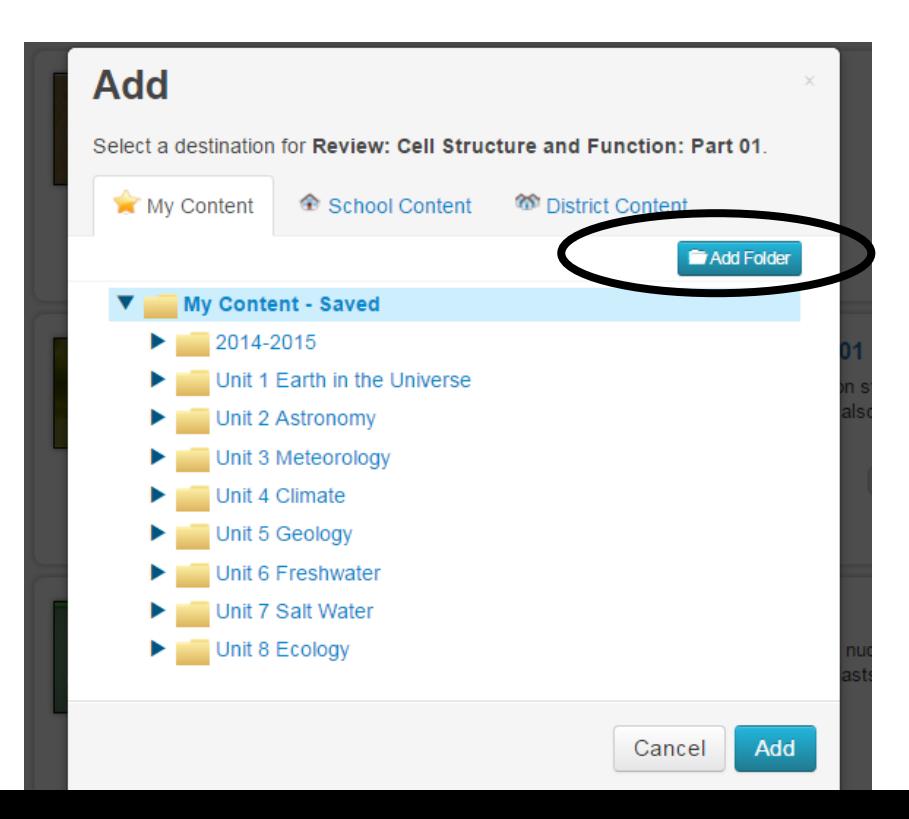

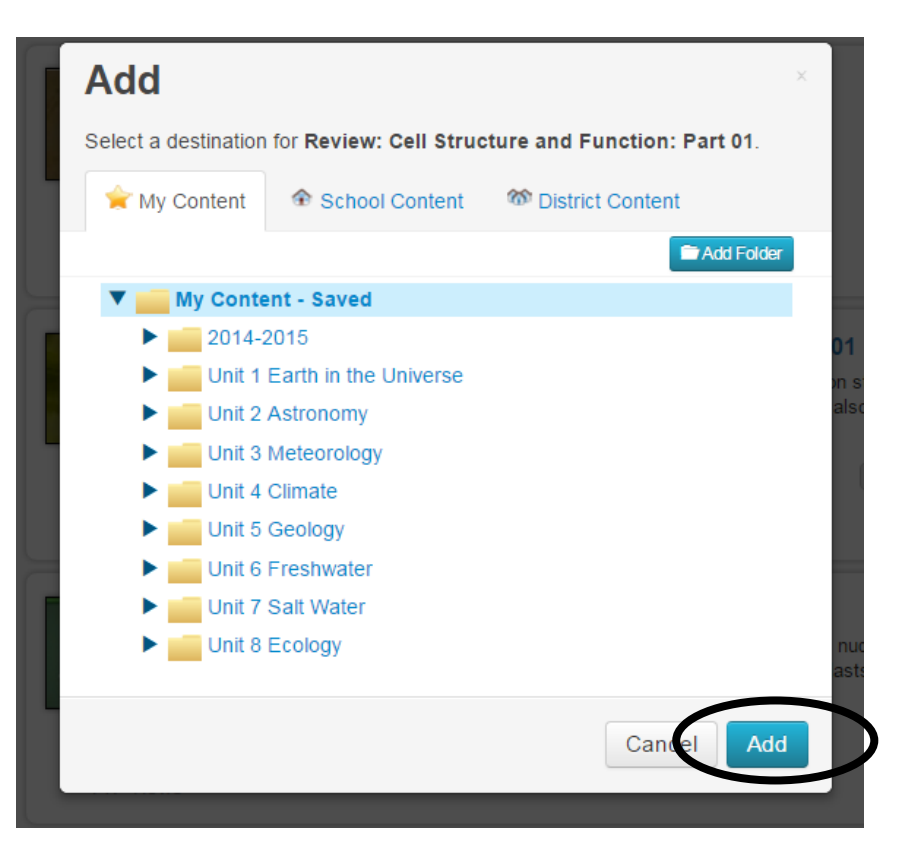

- **5) Keep going!**
	- **a. Find 3 different resources, (i.e – video segment, animation, glossary term)**
	- **b. Add the 3 resources to your new content folder**

**NEXT: What to do with all of your resources**